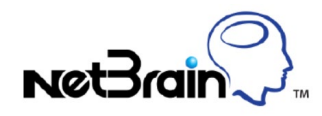

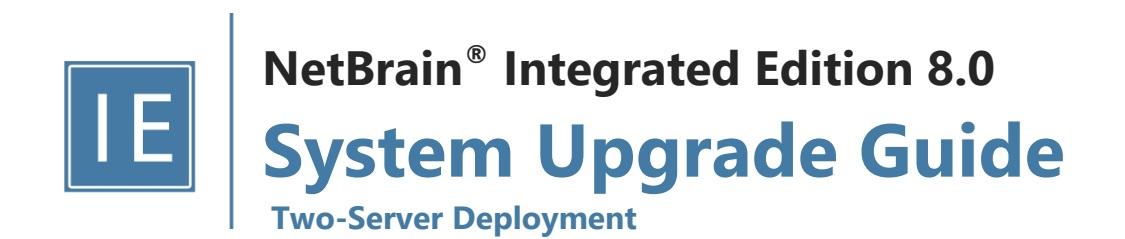

# **Contents**

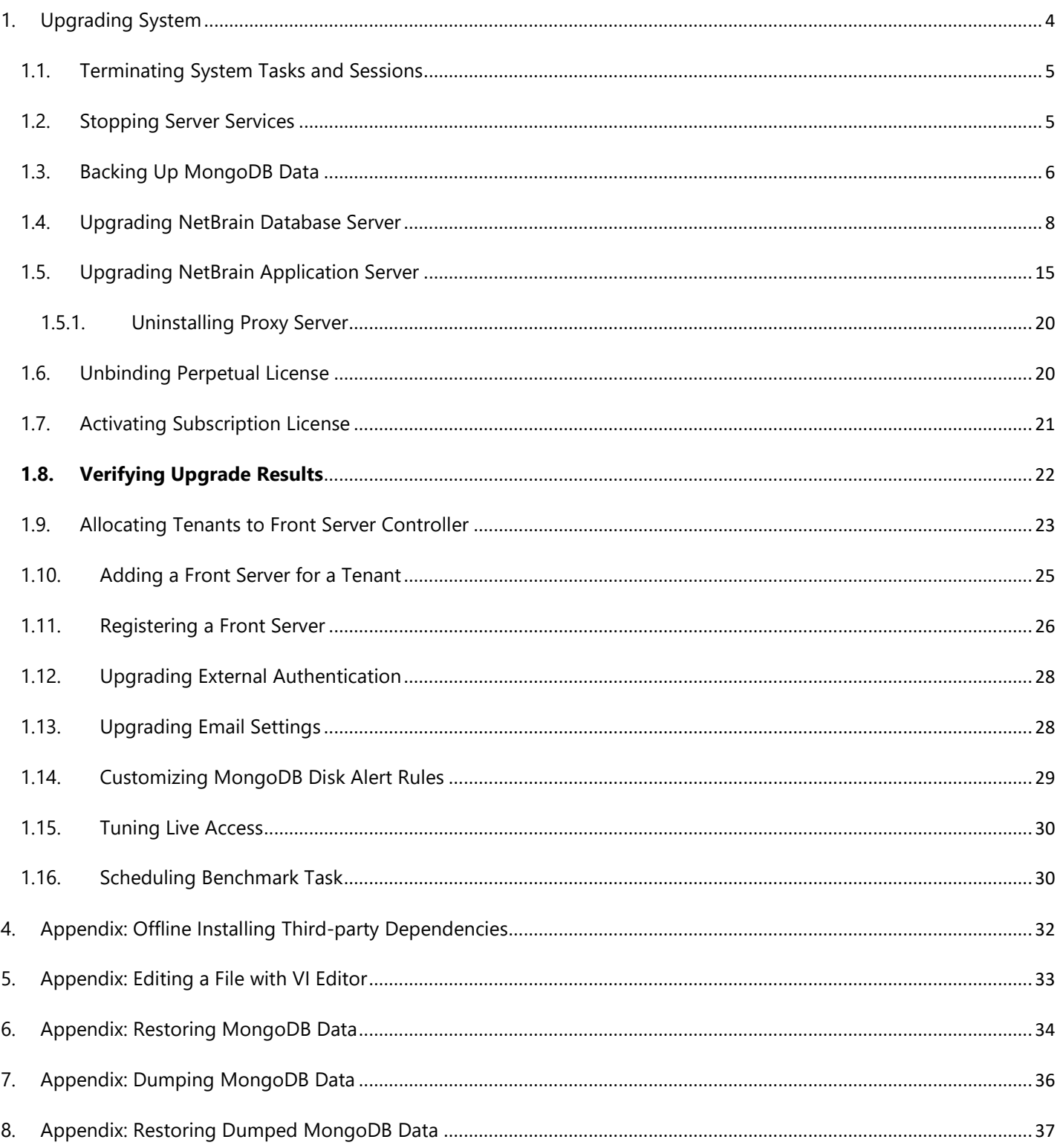

# <span id="page-3-0"></span>**1. Upgrading System**

The upgrade process ensures data integrity, which means that the data in the current system will be still available after upgrading. If you encounter any issues during the upgrade process, contact NetBrain [Support Team](mailto:support@netbraintech.com) for help.

**Notes:** Before upgrading your system, check its current version and the network connectivity requirements.

## **Upgrade from IEv7.0b/b1**

- 1. [Terminate System Tasks](#page-4-0)
- 2. [Stop Server Services](#page-4-1)
- 3. [Back Up MongoDB Data](#page-5-0)
- 4. [Upgrade NetBrain Database Server](#page-7-0)
- 5. Upgrade [NetBrain Application Server](#page-14-0)
- 6. [Unbind Perpetual License](#page-19-1)
- 7. [Activate Subscription License](#page-20-0)
- 8. [Verify Upgrade Results](#page-21-0)
- 9. [Allocate Tenants to Front Server Controller](#page-22-0)
- 10. [Add a Front Server to a Tenant](#page-24-0)
- 11. [Register NetBrain Front Server](#page-25-0)
- 12. [Upgrade External Authentication](#page-27-0)
- 13. [Upgrade Email Settings](#page-27-1)
- 14. [Customize MongoDB Disk Alert Rules](#page-28-0)
- 15. [Tune Live Access](#page-29-0)
- 16. [Schedule Benchmark Task](#page-29-1)

### **Network Connectivity Requirements**

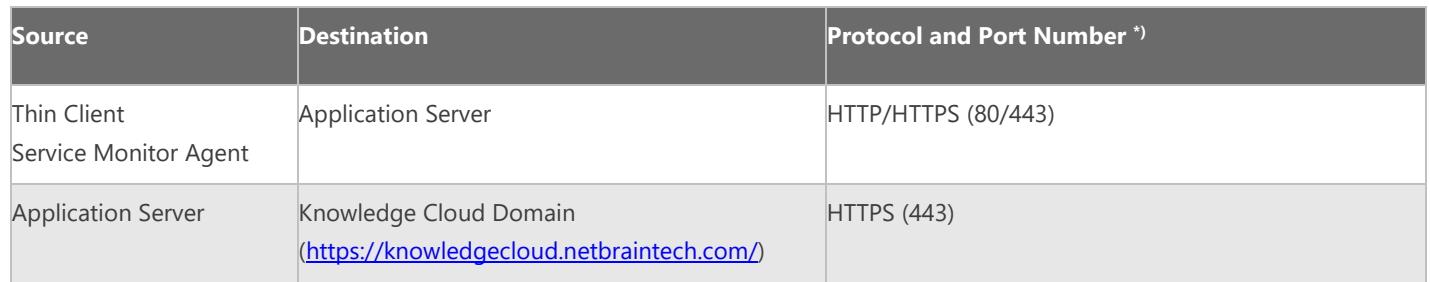

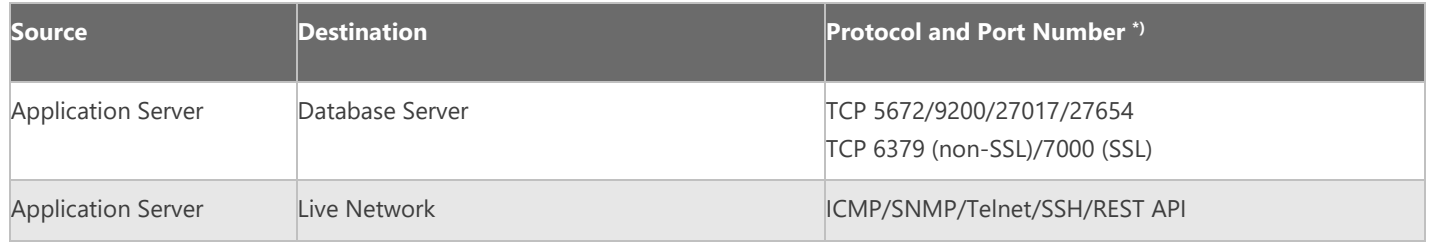

**Note:** \*) The port numbers listed in this column are defaults only. The actual port numbers used during installation might be different.

### <span id="page-4-0"></span>**1.1. Terminating System Tasks and Sessions**

- 1. Log into the System Management page.
- 2. Navigate to **Current Users** tab, click **End Session** to terminate any active session.
- 3. Select the **Task Manager** tab.
- 4. Select all running tasks and click **End Process**.

### <span id="page-4-1"></span>**1.2. Stopping Server Services**

To avoid any further dataset changes or data corruption while reinstalling MongoDB/Elasticsearch binary files or restoring MongoDB/Elasticsearch data, you must stop the following relevant services:

- 1. Log in to the Windows server where NetBrain Application Server is installed and stop the following services in the Task Manager.
	- **W3SVC** (Web API Server service)
	- **WAS** (Web API Server service)

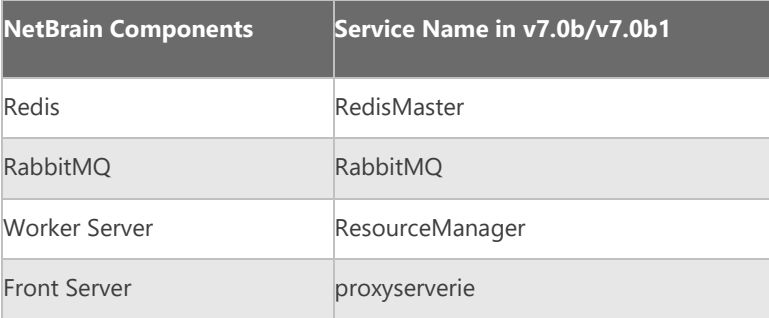

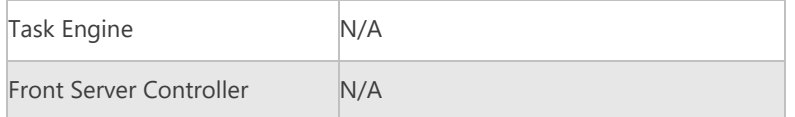

- 2. Disable the **Cron** task on the Database Server. The **Cron** task is used to automatically pull up the MongoDB service timely when it is down.
	- 1) Log in to the Linux server where the Database Server is installed as **root** user.
	- 2) Open a command prompt and run the **crontab -e command to edit the auto script**.

```
[root@localhost ~]# crontab -e
*/1 * * * * /bin/bash -c 'if /usr/sbin/service mongodnetbrain status|grep -q -E 
"(dead)|failed"; 
then /usr/sbin/service mongodnetbrain start; fi' >/dev/null 2>&1
```
3) Add a pound sign (#) (highlighted) at the beginning of the auto script and save the changes. For how to edit the autoscript, see **Appendix: Editing a File with VI Editor** for more details.

```
\frac{m}{2}/1 * * * * /bin/bash -c 'if /usr/sbin/service mongodnetbrain status|grep -q -E
"(dead)|failed"; 
then /usr/sbin/service mongodnetbrain start; fi' >/dev/null 2>&1
```
### <span id="page-5-0"></span>**1.3. Backing Up MongoDB Data**

Before upgrading NetBrain Integrated Edition, it is highly recommended to back up all MongoDB data in case of any data loss or corruption during the upgrade process. The backup data will be used to restore data after MongoDB is reinstalled. See [Appendix: Restoring MongoDB Data](#page-33-0) for more details.

In case that you don't want to stop the service of MongoDB or the volume of the MongoDB data is small, see Appendix: [Dumping MongoDB data](#page-35-0) for another way to back up the data, and see [Appendix: Restoring Dumped MongoDB data](#page-36-0) to restore the data.

The following section introduces how to use the cp command to copy underlying MongoDB data files directly for backup.

#### **Notes:**

- Make sure you have stoppe[d all relevant services](#page-4-1) before backing up data.
- The backup data can only be used to restore the database on the same server.
- 1. Log in to the Linux server where the MongoDB node is installed as the **root** user.
- 2. Stop the service of MongoDB
	- 1) Run the systemctl stop mongodnetbrain command to stop the MongoDB service.

**Note**: If you modified the MongoDB service name in the **install.conf** file during the MongoDB installation, you must replace the service name accordingly.

**Tip:** You can always confirm the MongoDB service name by executing the crontab -1 command.

2) Run the ps -ef|grep mongod command to verify whether the **mongod** process is stopped.

```
[root@localhost ~]# ps -ef| grep mongod
root 15136 14237 0 10:42 pts/2 00:00:00 grep --color=auto mongod
```
**Note**: If the **mongod** process is stopped, the result should only contain one entry as shown above.

3. Run the following command to create a directory under the **/etc** directory to save the backup data.

**Note:** Ensure the backup directory (**/etc/mongodb\_databk** in this example) has sufficient space to store the backup data.

[root@localhost ~]# mkdir /etc/mongodb\_databk

4. Run the cd /home/mongodb command to navigate to the **/home/mongodb** directory.

**Note:** If you modified the following default directory to store all MongoDB data files during the MongoDB installation, you must use the new directory (available in **mongod.conf**) accordingly.

- For a freshly installed system, the default directory is **/usr/lib/mongodb**.
- 5. Run the du -hs data command under the **/usr/lib/mongodb** directory to check the total size of MongoDB backup data.
- 6. Run the cp -a data /etc/mongodb\_databk command under the **/usr/lib/mongodb** directory to copy all MongoDB data files from the **data** directory to the **/etc/mongodb\_databk** directory.

```
[root@localhost mongodb]# cp -a data /etc/mongodb_databk
```
- 7. Run the cd /etc/mongodb\_databk command to navigate to the **/etc/mongodb\_databk** directory.
- 8. Run the ls -al command under the **/etc/mongodb\_databk** directory to browse the backup data.

```
[root@localhost mongodb_databk]# ls -al
total 136
drwxr-xr-x. 3 root root 18 Jun 6 22:49 .
drwxr-xr-x. 6 root root 79 Jun 6 22:48 ..
drwxr-xr-x. 4 netbrain netbrain 106496 Jun 6 22:49 data
```
9. Run the systemctl start mongodnetbrain command to start the MongoDB service.

#### <span id="page-7-0"></span>**1.4. Upgrading NetBrain Database Server**

#### **Pre-Upgrade Tasks**

 Ensure you have upgraded your Linux OS to **Red Hat Enterprise Linux Server 7.5/7.6/7.7/7.8, 64-bit** or **CentOS 7.5/7.6/7.7/7.8, 64-bit** to avoid upgrade failure. Refer to [Linux System Upgrade Instructions Online](https://www.netbraintech.com/docs/ie80/Linux_System_Upgrade_Instructions_Online.pdf) for more details. If your Linux server has no access to the Internet, refer to [Linux System Upgrade Instructions Offline.](https://www.netbraintech.com/docs/ie80/Linux_System_Upgrade_Instructions_Offline.pdf)

**Note:** During and after the Linux OS upgrade, don't restart the Linux server, and keep all the NetBrain services on Linux server including MongoDB running normally and all the services on the Windows server stopped.

- For v7.0b OVA upgrade, it is required to assign minimum 8 core CPU to the database server.
- Ensure the hostname of the Linux server must be resolvable by DNS or configured in **/etc/hosts** because RabbitMQ needs a resolvable hostname no matter whether it is a standalone server or a cluster.
- RabbitMQ has dependencies on the third-party package **socat** and **logrotate.** Run the rpm -qa|grep socat and rpm -qa|grep logrotate command to check whether **socat** and **logrotate** have been installed on this Linux server. If they have not been installed yet, you can choose either option below to install the dependencies:
	- o **Online Install:** run the yum -y install socat and yum -y install logrotate commands to install them online.
	- o **Offline Install:** refer to [Appendix: Offline Installing Third-party Dependencies](#page-31-0) for further instructions.
- Service Monitor Agent has dependencies on the third-party package **libffi-devel zlib-devel readline-devel bzip2 devel ncurses-devel gdbm-devel xz-devel tk-devel libffi-devel**. Run the

rpm -qa|grep -E "zlib-devel|readline-devel|bzip2-devel|ncurses-devel|gdbm-devel|xz-devel|tkdevel|libffi-devel" command to check whether it has been installed on this Linux server. If they have not been installed yet, you can choose either option below to install the dependencies:

- o **Online Install:** run the yum -y install zlib-devel readline-devel bzip2-devel ncurses-devel gdbmdevel xz-devel tk-devel libffi-devel command to install it online.
- o **Offline Install:** refer to [Appendix: Offline Installing Third-party Dependencies](#page-31-0) for further instructions.

#### **Upgrading NetBrain Database Server**

- 1. Log in to the Linux server as the **root** user.
- 2. Run the mkdir command to create a directory under the **/opt** directory to place the installation package. For example, **netbraintemp03**.

**Note**: Don't place the installation package under any personal directories, such as **/root**.

- 3. Download the installation package.
	- **Option 1:** If the Linux server has no access to the Internet, upload the **netbrain-all-in-two-linux-x86\_64-rhel7- 8.0.tar.gz** file to the **/opt/netbraintemp03** directory by using a file transfer tool.
	- **Option 2:** If the Linux server has access to the Internet and the **yum** service has been installed:
		- 1) Run the yum  $-y$  install wget command to install the wget command if it has not been installed.
		- 2) Run the cd /opt/netbraintemp03 command to navigate to the /**opt/netbraintemp03** directory.
		- 3) Run the wget http://download.netbraintech.com/netbrain-all-in-two-linux-x86 64-rhel7-8.0.3.tar.gz command under the **/opt/netbraintemp03** directory to download the **netbrain-all-in-twolinux-x86 64-rhel7-8.0.3.tar.gz** file to this directory:

**Note:** The download link is case-sensitive.

4. Run the tar -zxvf netbrain-all-in-two-linux-x86 64-rhel7-8.0.3.tar.gz command under the

**/opt/netbraintemp03** directory to extract installation files.

```
[root@localhost netbraintemp03]# tar -zxvf netbrain-all-in-two-linux-x86_64-rhel7-8.0.3.tar.gz
netbrain-all-in-two-linux-8.0.3/
netbrain-all-in-two-linux-8.0.3/config/
...
netbrain-all-in-two-linux-8.0.3/upgrade.sh
```
- 5. Run the cd netbrain-all-in-two-linux-8.0.3 command to navigate to the **netbrain-all-in-two-linux-8.0.3** directory.
- 6. Run the systemctl start mongodnetbrain command to restart the MongoDB service.
- 7. Run the ./upgrade.sh command under the **netbrain-all-in-two-linux-8.0.3** directory to install NetBrain Linux components.
	- 1) Read the license agreement, and then type **YES** and press the **Enter** key.
	- 2) Type **I ACCEPT** and press the **Enter** key to accept the license agreement. The script starts to check whether the system configuration of the Linux server meets the requirement, and all required dependent packages are installed for each Linux component.

```
[root@localhost netbrain-all-in-two-linux-8.0.3]# ./upgrade.sh
```
Please read the End User License Agreement ("EULA") for the license type (perpetual or subscription) purchased in the order form at https://www.netbraintech.com/legal-tc/ carefully. I have read the subscription EULA, if I have purchased a subscription license, or the perpetual EULA, if I have purchased a perpetual license, at the link provided above. Please type "YES" if you have read the applicable EULA and understand its and understand its contents, or "NO" if you have not read the applicable EULA. [YES/NO]: YES

Do you accept the terms in the subscription EULA, if you have purchased a subscription license, or the perpetual EULA, if you have purchased a perpetual license? If you accept, and to continue with the installation, please type "I Accept" to continue. If you do not accept,

```
and to quit the installation script, please type "CANCEL" to stop. [I ACCEPT/CANCEL]: I
ACCEPT
INFO: 2020-07-09 15-44-24.468: Creating upgrading log...
INFO: 2020-07-09 15-44-24.478: Starting to check system
INFO: 2020-07-09 15-44-25.762: Collecting system information SUCCEEDED.
INFO: 2020-07-09 15-44-25.766: Starting to check Linux OS info
INFO: 2020-07-09 15-44-25.782: ALL_COMPONENT_LIST=mongodb licenseagent elasticsearch rabbitmq 
redis servicemonitoragent
INFO: 2020-07-09 15-44-26.541: Old version of MongoDB was installed. Upgrade is required.
INFO: 2020-07-09 15-44-26.736: Old version of Elasticsearch was installed. Upgrade is 
required.
INFO: 2020-07-09 15-44-26.787: RabbitMQ was not installed. Fresh installation is required.
INFO: 2020-07-09 15-44-28.032: Redis was not installed. Fresh installation is required.
INFO: 2020-07-09 15-44-28.087: The service of Service Monitor Agent has not been installed on 
this machine. Fresh installation is required.
INFO: 2020-07-09 15-44-28.092: Components to be upgraded: mongodb licenseagent elasticsearch
INFO: 2020-07-09 15-44-28.097: Components to be installed: rabbitmq redis servicemonitoragent 
…
Getting rpm dependency list of rabbitmq...
Getting rpm dependency list of redis...
Getting rpm dependency list of servicemonitoragent...
Getting rpm dependency list of mongodb...
Getting rpm dependency list of licenseagent...
Getting rpm dependency list of elasticsearch...
```
3) Configure the following [parameters](#page-12-0) one by one with an interactive command line.

```
Install NetBrain Linux components.
The values in brackets are the default values of the parameters. To keep the default value 
for the 
current parameter, press the Enter key.
Please enter the data path for NetBrain [/var/lib/netbrain]: 
Please enter the log path for NetBrain [/var/log/netbrain]: 
Please enter the IP address of this machine [10.10.3.142]: 
Please enter the NetBrain Service Username: admin
Please enter the NetBrain Service Password: 
INFO: conf=/opt/mongodb/mongod.conf
INFO: MongoDB configuration file exists.
INFO: The service of mongod is running.
INFO: Successfully connected to MongoDB.
Use SSL on NetBrain Services: no 
Use customized server ports? [no]
Please enter the URL (must end with /) to call NetBrain Web API service for the Service 
Monitor 
[http(s)://<IP address or hostname of NetBrain Application Server>/]: http://10.10.3.141/
```
#### **Notes:**

- Make sure the designated data path has more than **100GB** free space, and the designated log path has more than **50GB** free space. You can run the df -h command to check which directory has been mounted to a large disk.
- The certificate name specified in the path must strictly match with the one you uploaded.
- Keep notes of the NetBrain service username and password because they will be used for validating the connections with:
- MongoDB, Elasticsearch, RabbitMQ, and Redis when installing NetBrain Application Server
- Front Server Controller when setting up the system
- Service Monitor Agent when communicating with Web API Server
- 4) To continue the installation with the current configurations, press the **Enter** key. To change any configurations, type **no**.

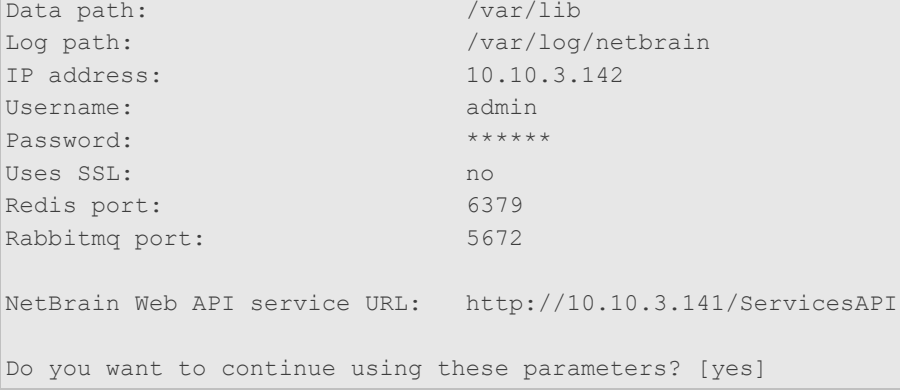

- 7. RabbitMQ, Redis and Service Monitor will be installed; MongoDB, License Agent, and Elasticsearch will be upgraded. Then run the reboot command to restart the machine.
- 8. Run the following commands to check their service status separately after the server starts up.

```
- systemctl status mongod
```

```
[root@localhost ~]# systemctl status mongod
mongod.service - MongoDB service
  Loaded: loaded (/usr/lib/systemd/system/mongod.service; enabled; vendor preset: disabled)
  Active: activating (start) since Tue 2020-07-07 13:23:24 EDT; 5min ago
Control: 1143 (mongod)
  Memory: 243.4M (limit: 8.5G)
...
```
- **systemctl status netbrainlicense**

```
[root@localhost ~]# systemctl status netbrainlicense
netbrainlicense.service - NetBrain license agent service
   Loaded: loaded (/usr/lib/systemd/system/netbrainlicense.service; enabled; vendor preset: 
disabled)
   Active: active (running) since Tue 2020-07-07 13:23:35 EDT; 9min ago
  Process: 1175 ExecStart=/usr/bin/netbrainlicense/licensed -f 
/etc/netbrainlicense/licensed.conf (code=exited, status=0/SUCCESS)
 Process: 1150 ExecStartPre=/bin/chmod o+r /sys/class/dmi/id/product uuid (code=exited,
status=0/SUCCESS)
Main PID: 2111 (licensed)
   Memory: 17.6M
...
```
- **systemctl status elasticsearch**

```
[root@localhost ~]# systemctl status elasticsearch
   elasticsearch.service - Elasticsearch
```

```
 Loaded: loaded (/usr/lib/systemd/system/elasticsearch.service; enabled; vendor preset: 
disabled)
   Active: active (running) since Tue 2020-07-07 13:23:25 EDT; 12min ago
     Docs: http://www.elastic.co
Main PID: 1153 (java)
   Memory: 4.5G
...
```
- **systemctl status rabbitmq-server**

```
[root@localhost ~]# systemctl status rabbitmq-server
rabbitmq-server.service - RabbitMQ broker
   Loaded: loaded (/usr/lib/systemd/system/rabbitmq-server.service; enabled; vendor preset: 
disabled)
   Active: active (running) since Tue 2020-07-07 13:26:56 EDT; 9min ago
Main PID: 1136 (beam.smp)
   Status: "Initialized"
   Memory: 131.2M
...
```
- **systemctl status redis**

```
[root@localhost ~]# systemctl status redis
redis.service - Redis
   Loaded: loaded (/usr/lib/systemd/system/redis.service; enabled; vendor preset: disabled)
   Active: active (running) since Tue 2020-07-07 13:23:25 EDT; 14min ago
Main PID: 1159 (redis-server)
   Memory: 7.3M
...
```

```
- systemctl status netbrainagent
```

```
[root@localhost ~]# systemctl status netbrainagent
    netbrainagent.service - NetBrain Service Monitor Agent Daemon
    Loaded: loaded (/usr/lib/systemd/system/netbrainagent.service; enabled; vendor preset: 
disabled)
   Active: active (running) since Tue 2020-07-07 13:23:24 EDT; 15min ago
Main PID: 1144 (python3)
   Memory: 135.0M
...
```
10. Verify the upgraded MongoDB version.

1) Log in to the Linux server where MongoDB is installed.

```
2) Open a command prompt and run the following command to connect to MongoDB.
   mongo --host <IP or hostname of MongoDB Server:Port> -u <username> -p <password> --
   authenticationDatabase <database_name> --authenticationMechanism SCRAM-SHA-256
```
**Example:** 

```
[root@localhost ~]# mongo --host 10.10.3.142:27017 -u mongodb -p mongodb --
authenticationDatabase admin --authenticationMechanism SCRAM-SHA-256
MongoDB shell version v4.0.6
connecting to: mongodb://10.10.3.142:27017/?authMechanism=SCRAM-SHA-
```

```
256&authSource=admin&gssapiServiceName=mongodb
...
```
Tip: If SSL is enabled, run the mongo --host <IP or hostname of MongoDB Server: Port> -u <username> -p <password> --authenticationDatabase <database name> --ssl --

sslAllowInvalidCertificates --authenticationMechanism SCRAM-SHA-256 command.

## **Post-Upgrade Tasks**

 If you have customized a port for any of MongoDB/License Agent/Elasticsearch/RabbitMQ/Redis or you have configured DNS connection during the Database Server installation, you must add the customized port number to the corresponding configuration file to make the Server Monitor can still detect and monitor its service.

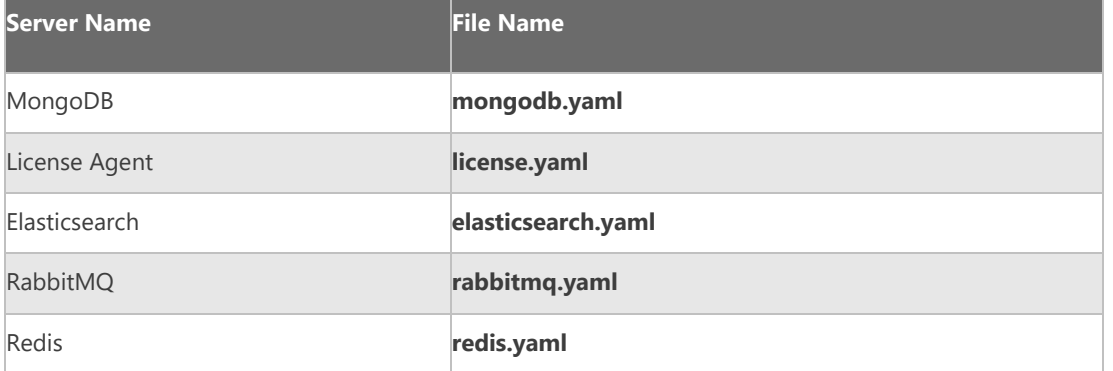

**Example:** If you configured the port number **27000** during MongoDB installation, do the following:

- 1) Run the cd /etc/netbrain/nbagent/checks command to navigate to the **checks** directory.
- 2) Add the customized port number to the **mongodb.yaml** file, and save the changes. For how to modify the file, see [Appendix: Editing a File with VI Editor](#page-31-0) for more details.

**Note**: Follow the text format in the example strictly, including alignment, punctuations, and spaces.

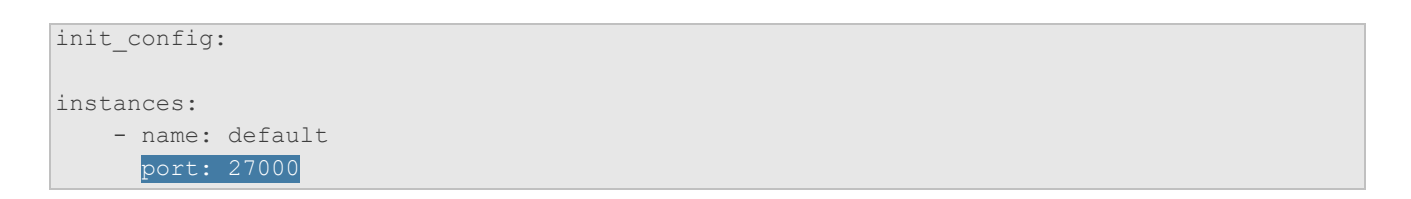

#### <span id="page-12-0"></span>**Parameters**

Refer to the following table for the parameters of NetBrain Database Server.

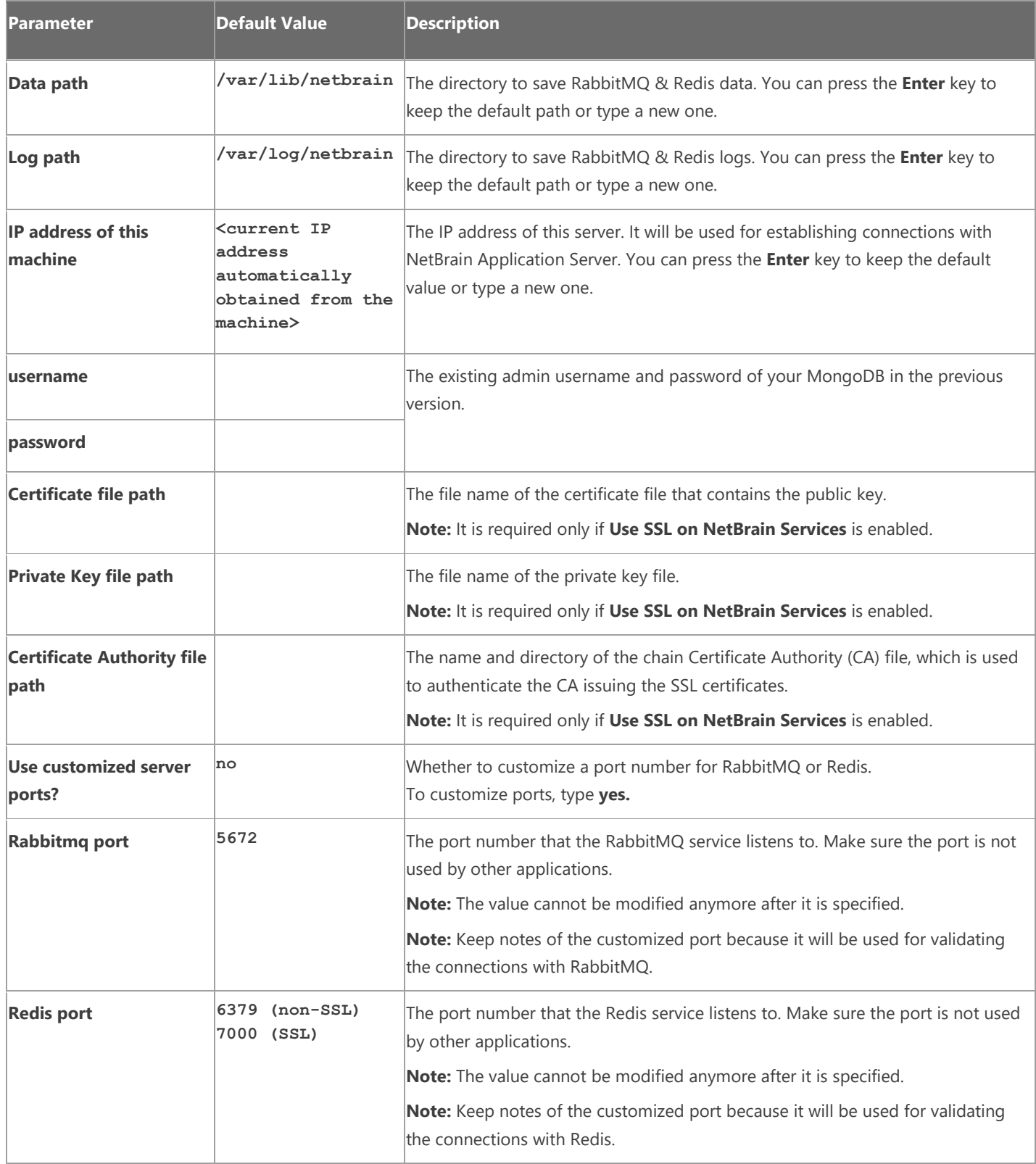

### <span id="page-14-0"></span>**1.5. Upgrading NetBrain Application Server**

**Note:** Before the upgrading, clean the **C:\Windows\Temp** folder to make sure the upgrade process goes smoothly.

Complete the following steps with administrative privileges.

- 1. Download the **netbrain-all-in-two-windows-x86\_64-8.0.3.zip** file from [http://download.netbraintech.com/netbrain-all-in-two-windows-x86\\_64-8.0.3.zip](http://download.netbraintech.com/netbrain-all-in-two-windows-x86_64-8.0.3.zip) and save it in your local folder.
- 2. Extract files from the **netbrain-all-in-two-windows-x86\_64-8.0.3.zip** file.
- 3. Navigate to the **netbrain-all-in-two-windows-x86\_64-8.0.3** folder, right-click the **netbrain-application-8.0.3.exe** file and then select **Run as administrator** to launch the Installation Wizard.
- 4. Follow the Installation Wizard to complete the installation step by step:
	- 1) If **.NET Framework 4.8** has not been pre-installed on this machine, the Installation Wizard will guide you through the installation of **.NET Framework 4.8**.

**Note:** Make sure the Windows update is of the latest. For Windows Server 2012, the update **KB2919442** and **KB2919355** must be installed before the .NET Framework 4.8 installation can start.

**Note:** Some running applications must be closed during the installation of .NET Framework 4.8, such as Server Manager.

**Note:** After .NET Framework 4.8 is successfully installed, you must click **Restart** to restart the machine immediately. Otherwise, the upgrade will fail due to the failure of upgrading the new .Net Framework. After the machine reboots, ensure the FIPS is disabled after restarting the machine. To disable the FIPS setting, modify the **Enabled** value to **0** under the **HKEY\_LOCAL\_MACHINE\SYSTEM\CurrentControlSet\Control\Lsa\FipsAlgorithmPolicy** directory of Windows registry.

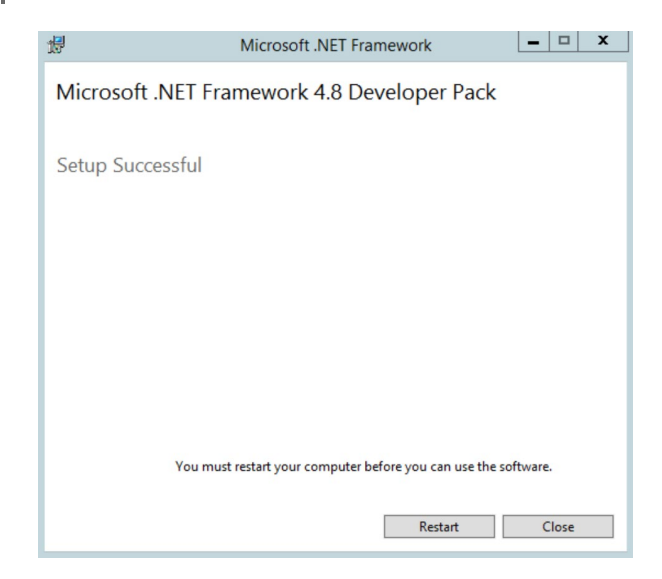

- 2) Stop all the NetBrain services on the Windows server manually before continuing the upgrade.
- 3) Click **Yes** in the dialog box to initiate the upgrade.

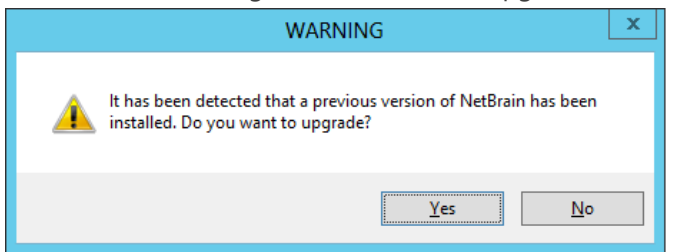

- 4) On the Welcome page, click **Next**.
- 5) On the NetBrain Integrated Edition Prerequisites page, read the list of Linux components that must be deployed beforehand in your environment and click **Next**.

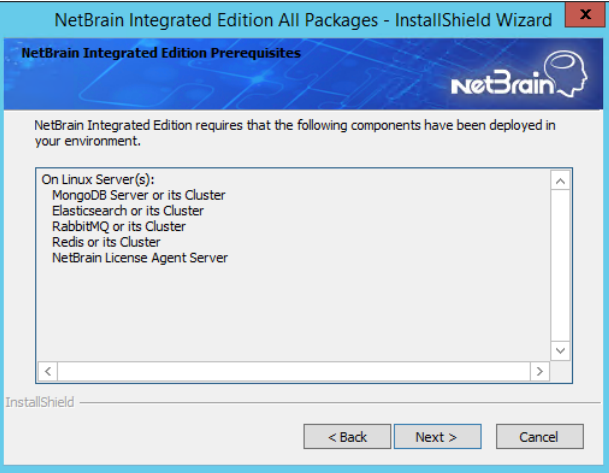

- 6) On the System Configuration page, review the system configuration summary and click **Next**.
- 7) On the License Agreement page, read the license agreement, and then select the **I have read the subscription EULA** check box and click **I ACCEPT**.

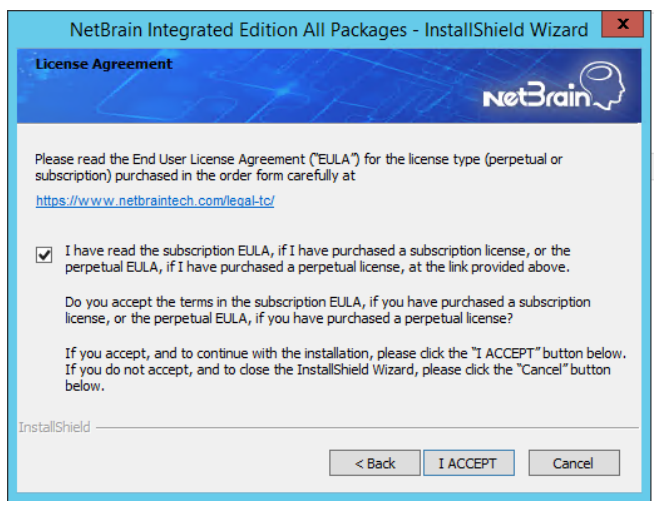

8) On the System Connectivity Configuration page, review the connection information to connect to NetBrain Database Server. Click **Next**.

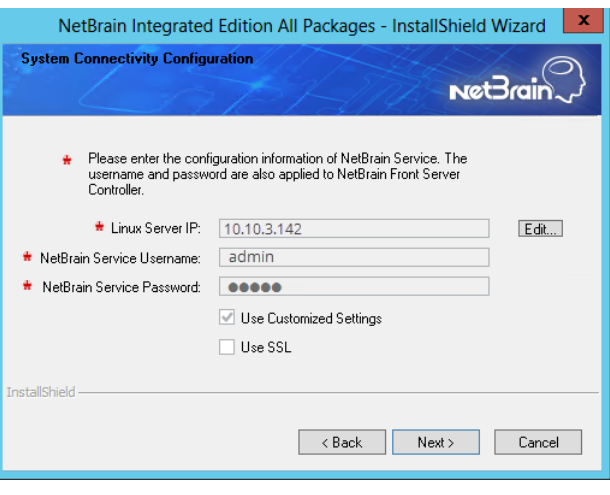

**Note:** You can click the **Edit** button to modify the connection information after ensuring the **Use Customized Settings** is checked.

**Tip:** The **Use SSL** checkbox will inherit the SSL settings of your existing NetBrain Database Server.

9) On the Customized Settings page, enter the ports of RabbitMQ and Redis, and leave the others unchanged. Click **Next**.

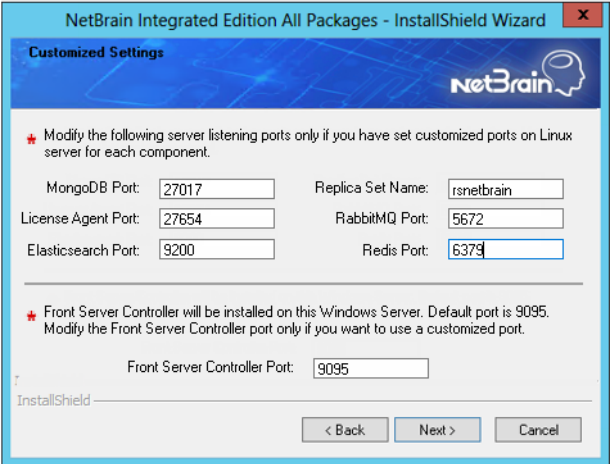

NetBrain Application Server will use the specified credentials of NetBrain Database Server, including IP address, username, password, SSL settings, and port settings to validate the connectivity to MongoDB, License Agent, Elasticsearch, RabbitMQ, and Redis one by one.

- 10) (Required only if the **Use SSL** check box is selected) Configure the following SSL settings.
	- a) On the Certificate Authority Configuration page, to validate the Certificate Authority (CA) of the SSL certificates used on NetBrain Database Server, select the **Conduct Certificate Authority verification** check

box and click **Browse** to upload the chain certificate file. Click **Next**.

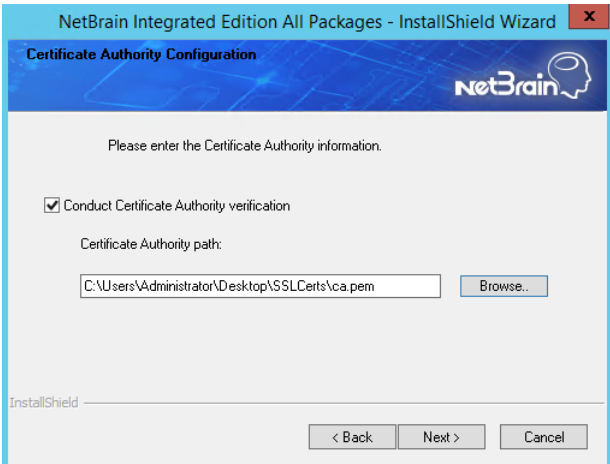

b) On the Certificate Configuration page, click **Browse** to upload the certificate file and private key file to enable

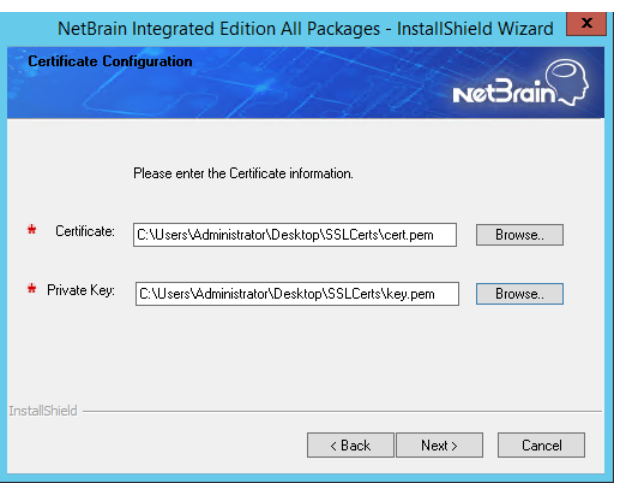

SSL communications on Front Server Controller. Click **Next**.

11) On the KeyVault Administration Passphrase Settings page, create a passphrase to initialize and manage the system KeyVault which contains all encryption keys to protect data security. Type it twice and click **Next**.

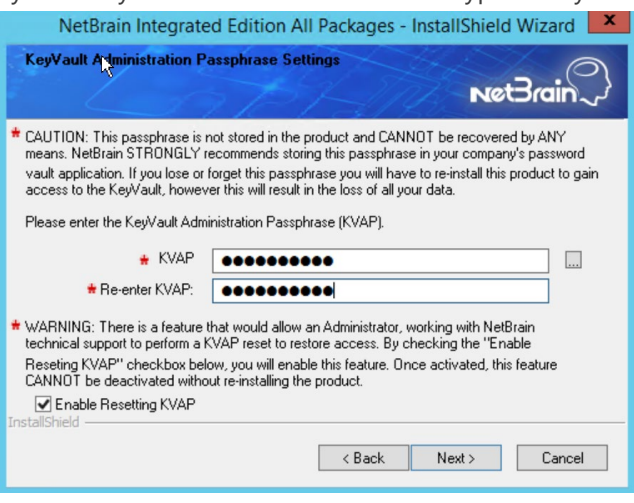

**Tip:** The passphrase must contain at least one uppercase letter, one lowercase letter, one number, and one special character, and the minimum permissible length is 8 characters. All special characters except for the quotation mark (") are allowed.

**Note:** Keep notes of the passphrase because it is required when you scale up or upgrade the Application Server. In case of losing the passphrase, select the **Enable Resetting KVAP** check box so that NetBrain system admin can reset the passphrase at any time.

12) Review the server components to be installed and click **Install**. All the Windows components will be upgraded one by one. It will take a long while for all the components to be updated.

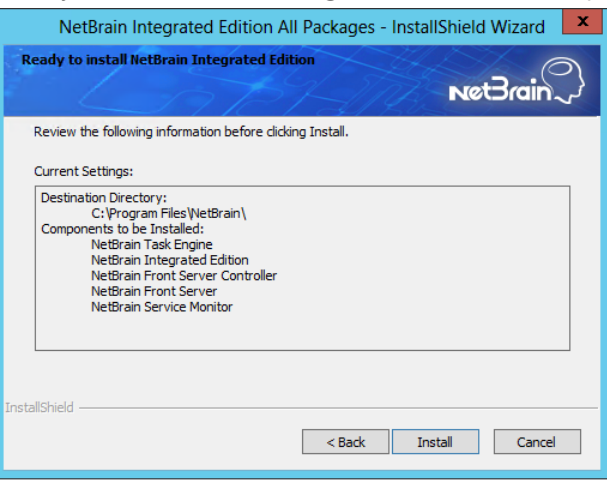

- 5. After all the components are successfully upgraded, click **Finish** to complete the upgrading process and exit the Installation Wizard.
- 6. Open the Task Manager and navigate to the **Services** panel, you can find the following running NetBrain services.

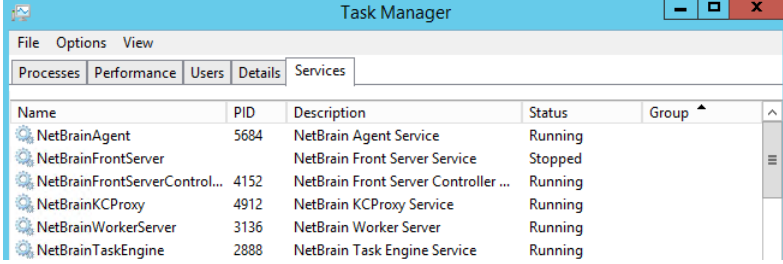

## **Post-Upgrade Task**

[Uninstalling Proxy Server](#page-19-0)

#### <span id="page-19-0"></span>**1.5.1.Uninstalling Proxy Server**

Complete the following steps with administrative privileges. Take Windows Server 2012 R2 for example:

- 1. Click the Windows start menu and then click the  $\bigcirc$  icon to open the **Apps** pane.
- 2. Right-click the **Uninstall NetBrain Proxy Server** app in the pane and select **Run as administrator** from the dropdown list to launch the Installation Wizard.
- 3. Click **Yes** when a confirmation dialog box prompts.
- 4. Select the **Delete all existing user data** check box to delete all registry information and files under its installation path, and click **Next**.
- 5. Click **Finish** to exit the Installation Wizard.

### <span id="page-19-1"></span>**1.6. Unbinding Perpetual License**

1. In your web browser, navigate to **http(s)://<IP address of NetBrain Application Server>/admin.html** to log in to the System Management page.

**Note:** In order to minimize the issue caused by insufficient privilege, it's strongly recommended to use the local "admin" account to log in to the System Management page.

- 2. Click **OK** on a pop-up notification dialog.
- 3. Click **Unbind**.
- 4. Validate your perpetual license information and unbind it from NetBrain License Server.
	- 1) Select **Online** and click **Next**.
	- 2) Enter your license password and click **Unbind**.
	- 3) Click **Yes** on a notification dialog box.

**Note:** If your NetBrain Application Server is not allowed to access the Internet, you can unbind the license from your local machine first, and then send the unbind file to NetBrain Support Team.

- 1) Select **Via Email** and click **Next**.
- 2) Enter your email address and click **Unbind**. The **netbrain.Unbind** file will be generated and downloaded to your local disk.

3) Send an email to **NetBrain Support Team** with the file attached. [NetBrain Support Team](mailto:support@netbraintech.com) will help remove your license information from NetBrain License Server.

## <span id="page-20-0"></span>**1.7. Activating Subscription License**

- 1. In the System Management page, click **Activate** under the **License** tab. The activation wizard prompts.
- 2. Activate your subscription license:
	- 1) Select **Activate Subscription License** and click **Next**.
	- 2) Enter the license ID and activation key that you received from NetBrain, with your first name, last name, and email address.
	- 3) Select the activation method based on your situation.
		- **Online** (recommended) click **Activate** to connect to NetBrain License Server and validate your license information immediately.

**Note:** If your NetBrain Web/Web API Server is not allowed to access the Internet, you can configure a proxy server. Click the icon at the upper-right corner, select the **Use a proxy server to access the internet** check box and enter the required information.

Via Email — validate your license information by sending an email to NetBrain.

**Note:** Only use this activation method when your NetBrain Web/Web API Server is not allowed to access the Internet.

- a) Follow the instructions to generate your license file. Attach the file to your email and send it to NetBrain [Support Team.](mailto:support@netbraintech.com) After receiving your email, the NetBrain team will fill in the license information on NetBrain License Server and generate the corresponding activation file, and then send it back to you.
- b) Click **Browse** to select the activation file that you received from NetBrain team, and then click **Activate**.
- 4) A message box will prompt you the subscription license has been activated successfully. Click **OK**.
- 3. A confirmation dialog box prompts to ask you whether to generate an initial tenant. Click **Yes** and the initial tenant will be created automatically with all purchased nodes assigned.

**Note:** If you want to create a tenant later, click **No**. See [Creating a Tenant](https://www.netbraintech.com/docs/ie80/help/managing-tenants.htm) for more details.

#### <span id="page-21-0"></span>**1.8. Verifying Upgrade Results**

1. Do the following steps to check the IE version in web browser:

**Note:** It is highly recommended to clear your web browser's cache before reloading the IE web page.

1) In the system Management page, click the <sup>o</sup> icon and select **About NetBrain** from the quick access toolbar.

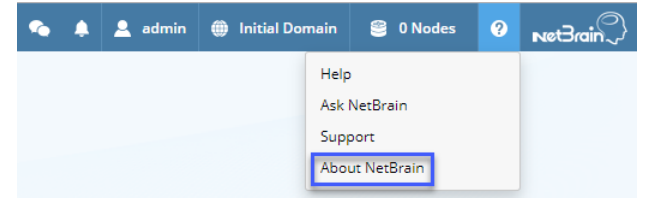

2) Check the version information.

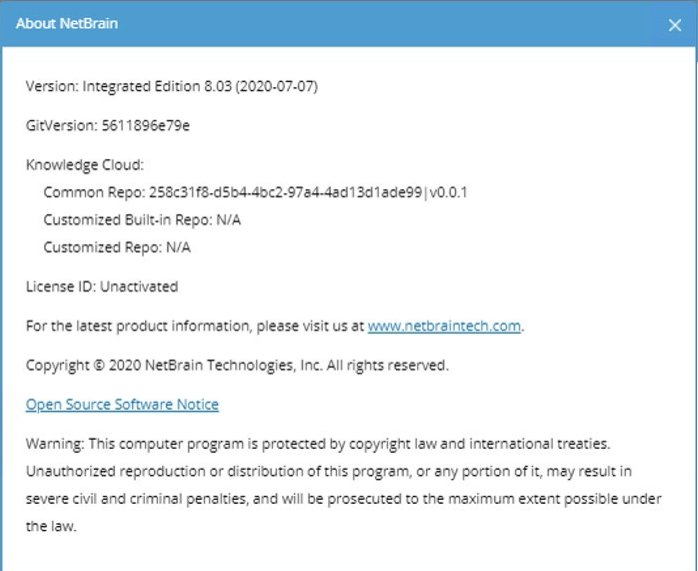

- 2. Do the following steps to check the system version in MongoDB:
	- 1) Log in to the Linux server where MongoDB is installed.
	- 2) Open a command prompt and run the mongo --host <IP or hostname of MongoDB Server:Port> -u <username> -p <password> --authenticationDatabase <database\_name> --authenticationMechanism SCRAM-SHA-256 command to connect to MongoDB.

#### **Example:**

```
[root@localhost ~]# mongo --host 10.10.3.142:27017 -u mongodb -p mongodb --
authenticationDatabase admin --authenticationMechanism SCRAM-SHA-256
MongoDB shell version v4.0.6
connecting to: mongodb://10.10.3.142:27017/?authMechanism=SCRAM-SHA-
256&authSource=admin&gssapiServiceName=mongodb
...
```

```
Tip: If SSL is enabled, run the mongo --host <IP or hostname of MongoDB Server: Port> -u <username>
-p<password> --authenticationDatabase <database_name> --ssl --
sslAllowInvalidCertificates --authenticationMechanism SCRAM-SHA-256 command.
```
3) Run the use NGSystem command to switch to the **NGSystem** database.

```
rsnetbrain:PRIMARY> use NGSystem
switched to db NGSystem
```
4) Run the db. SystemInfo.find({ id: "SystemVersion"}) command to check the system version number.

```
rsnetbrain:PRIMARY> db.SystemInfo.find({_id: "SystemVersion"})
{ "_id" : "SystemVersion", "version" : "8.0.03", "operateInfo" : { "opUser" : "NetBrain",
"opTime" : 
   ISODate("2020-07-14T18:31:21.735") } }
```
5) Run the exit command to exit the command prompt.

### <span id="page-22-0"></span>**1.9. Allocating Tenants to Front Server Controller**

- 1. In the System Management page, select the **Front Server Controllers** tab, and then click **Add Front Server Controller**.
- 2. In the **Add Front Server Controller** dialog, configure the settings for the Front Server Controller, and then allocate tenants to it.

1) Select the deployment mode, and then specify the basic information about the Front Server Controller. See **FSC** [Settings](#page-24-1) for more details.

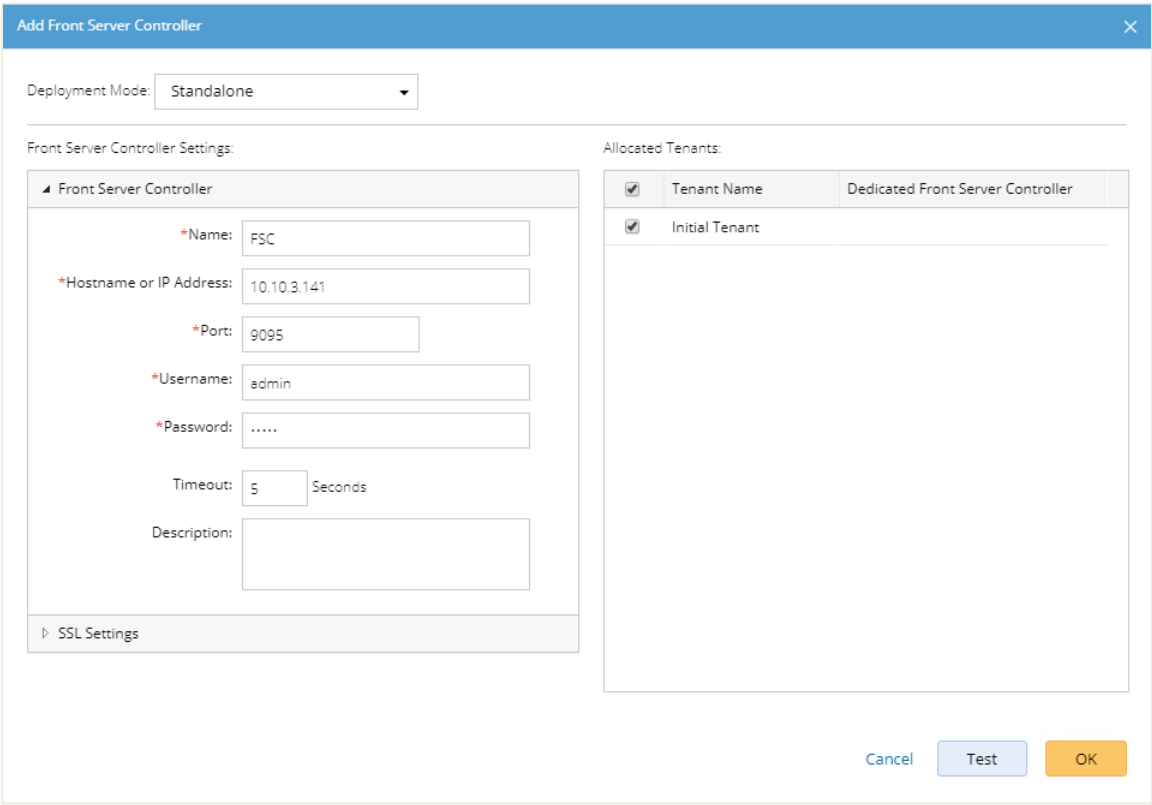

- **Standalone** applicable to a single Front Server Controller deployment.
- **Group** applicable to a failover deployment of Front Server Controller.
- 2) Configure the SSL settings.
	- a) If SSL is enabled on Front Server Controller, select the **Use SSL** check box to encrypt the connections established from the Worker Server and Front Server with SSL. Otherwise, leave it unchecked.
	- b) To authenticate the Certificate Authority (CA) certificate on the Front Server Controller, select the **Conduct Certificate Authority verification** check box.
	- c) If CA has not been installed on the Worker Server and Task Engine, click **Browse** to upload the CA file, for example, **ca.pem.** Otherwise, click **I have already installed the Certificate Authority on Worker Server and Task Engine**.

**Note:** Only certificates in the **Base-64 encoded X.509 PEM** format are supported.

- 3) Click **Test** to verify whether the Worker Server can establish a connection to Front Server Controller with the configurations.
- 4) In the **Allocated Tenants** area, select the target tenants to allocate them to the controller.
- 5) Click **OK** to save the settings.

#### The Front Server Controller is added.

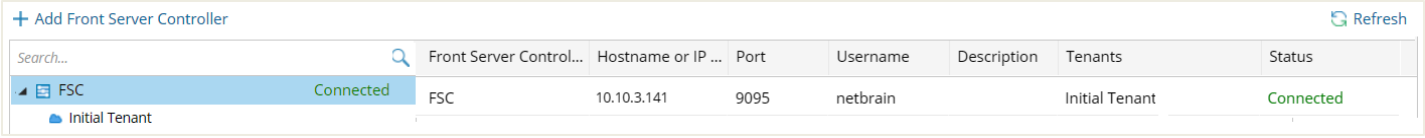

## <span id="page-24-1"></span>**Front Server Controller Settings**

The following items (except **Timeout** and **Description**) are required to be consistent with those configured during the installation of NetBrain Application Server.

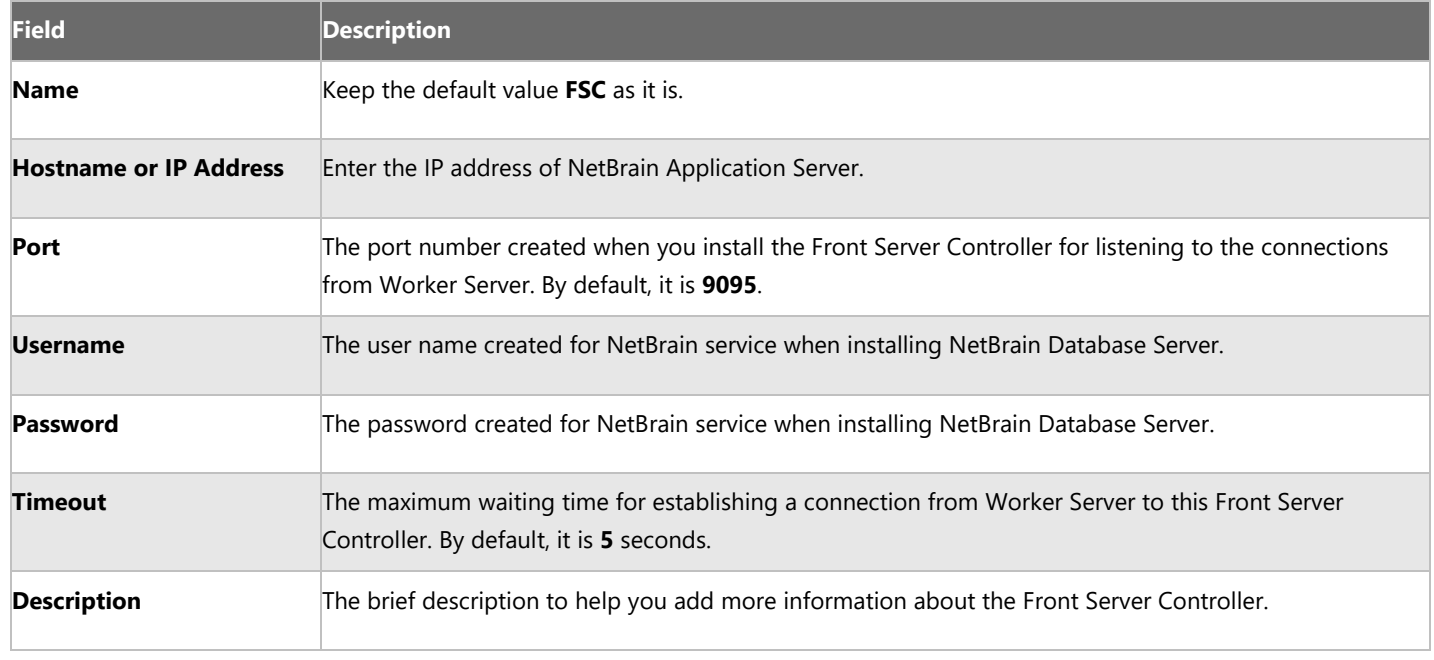

## <span id="page-24-0"></span>**1.10. Adding a Front Server for a Tenant**

1. In the Front Server Controller Manager, select the target tenant and click **Add Front Server**.

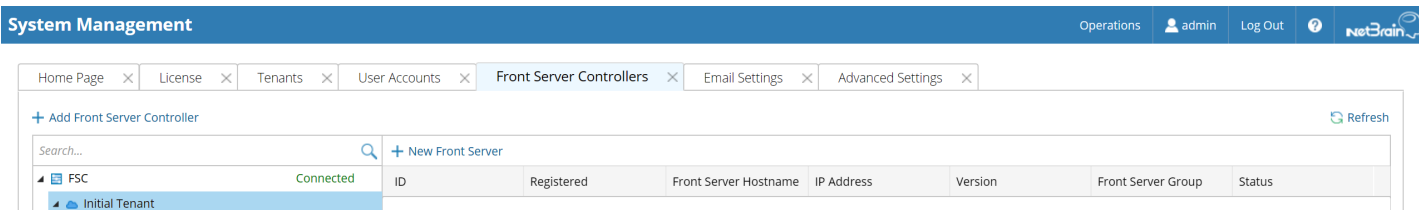

2. Enter the following properties of the Front Server.

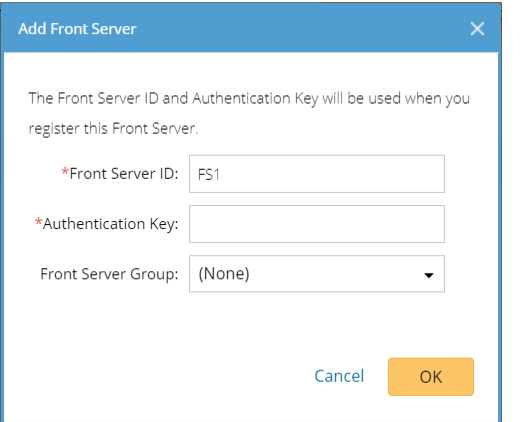

- **Front Server ID** keep the default value **FS1** as it is.
- **Authentication Key** create an authentication key for the Front Server.

**Tip**: Keep notes of the Authentication Key because it is required when you [register this Front Server.](#page-25-0)

- **Front Server Group** assign the Front Server to a group for load balancing. It is only applicable when multiple Front Servers are added to one tenant, otherwise, leave it as default.
- 3. Click **OK**. The Front Server is added to the Front Server list.

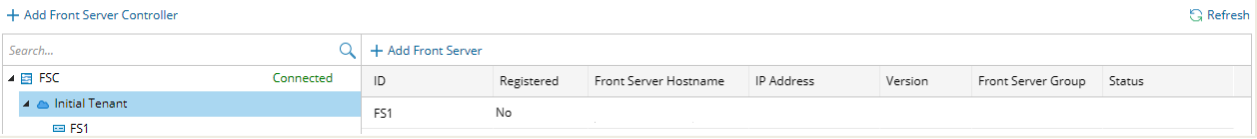

## <span id="page-25-0"></span>**1.11. Registering a Front Server**

**Example:** Register a Front Server on Windows Server 2012 R2.

Complete the following steps with administrative privileges.

- 1. On the machine where the Front Server is installed, click the Windows start menu and then click the  $\bullet$  icon to open the **Apps** pane.
- 2. Under the **NetBrain** category, right-click **Registration** and then select **Run as administrator** from the drop-down list.

3. In the **Registration** dialog, complete the registration form.

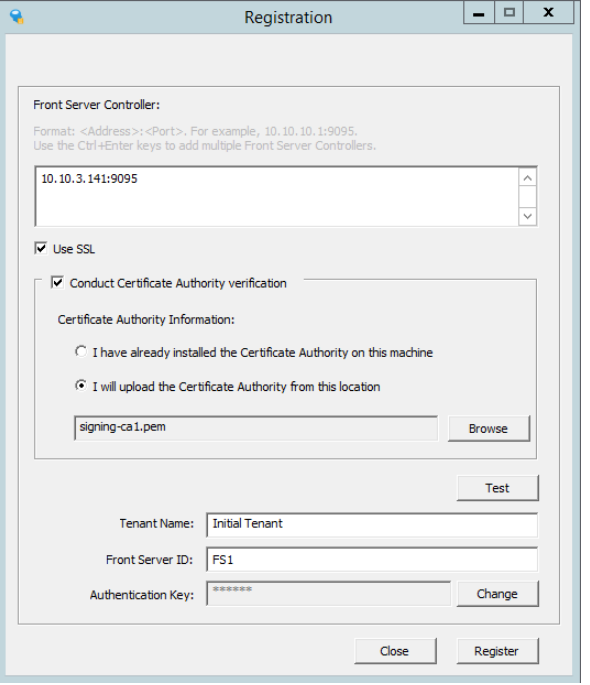

- 1) Enter the following information about the Front Server Controller.
	- **Hostname or IP address** the IP address of NetBrain Application Server and the port number (defaults to 9095).
- 2) Configure the SSL settings.
	- a) Select the **Use SSL** check box to encrypt the connections to Front Server Controller with SSL. If SSL is disabled on Front Server Controller, leave it unchecked and skip step b) to c).

**Note:** Select the **Use SSL** check box only if you enabled SSL on Front Server Controller.

- b) To authenticate the Certificate Authority (CA) of SSL certificates on Front Server, select the **Conduct Certificate Authority verification** check box.
- c) If the CA has not been installed on this machine, click **Browse** to upload the CA file, for example, **ca.pem**; otherwise, select **I have installed the Certificate Authority on this machine**.

**Note:** Only the certificate in **Base-64 encoded X.509 PEM** format is supported.

- 3) Click **Test** to verify whether this Front Server can establish a connection with Front Server Controller.
- 4) Keep all default values, and then enter the authentication key created when you add this Front Server to a tenant.
- 4. Click **Register**.

**Tip:** After registering the Front Server successfully, you can open the Task Manager and navigate to the **Services** panel to check whether the **NetBrainFrontServer** service is running.

5. Click **Close** after the registration is finished. The Front Server information in the Front Server Controller Manager will be synchronized by clicking **Refresh**.

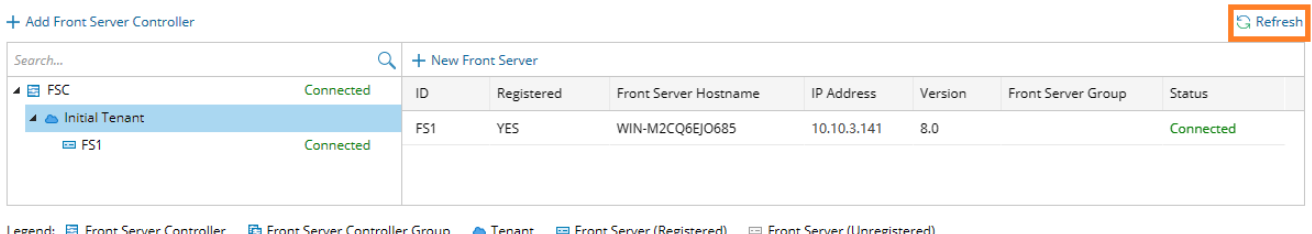

## <span id="page-27-0"></span>**1.12. Upgrading External Authentication**

**Note:** Following steps only apply to AD/LDAP environments where group function is pre-configured.

- 1. In the System Management page, click **User Accounts > External Authentication**.
- 2. Click **Update Group Path**.

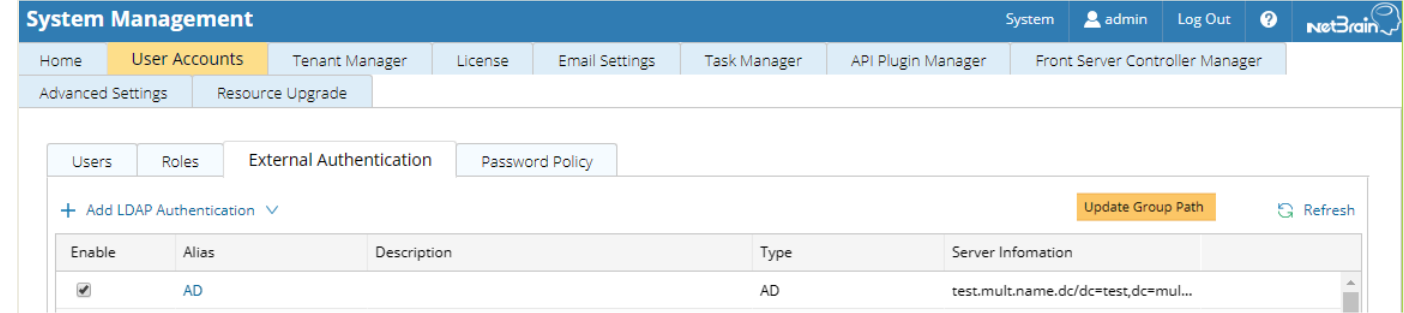

3. When the group paths are successfully updated, a notification message is displayed in a dialog box. Click **OK**.

## <span id="page-27-1"></span>**1.13. Upgrading Email Settings**

1. In the System Management page, click the **Email Settings** tab.

2. Click **Save** under the **Email Server Settings** tab page.

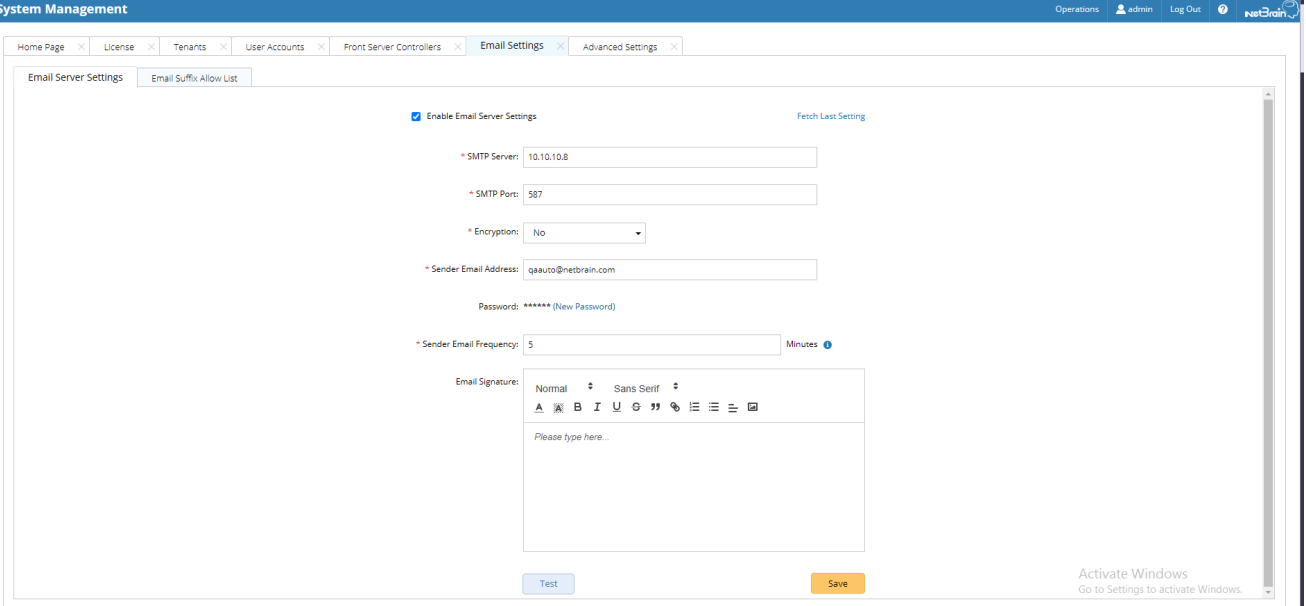

3. When the email settings are successfully upgraded, a notification message will be displayed in a dialog box. Click **OK**.

#### <span id="page-28-0"></span>**1.14. Customizing MongoDB Disk Alert Rules**

To proactively prevent the system database from data loss or even corruption, you need to customize MongoDB disk alert rules. When the MongoDB usage reaches the predefined threshold, specified users can be notified by both email alerts and in-place warnings in the system.

- 1. In the System Management page, click **Operations > Service Monitor** from the quick access toolbar.
- 2. In the Service Monitor home page, click **Alert Rules** at the upper-right corner and configure the settings based on your needs. See [Managing Alert Rules](https://www.netbraintech.com/docs/ie80/help/index.html?manage-disk-alert-rules.htm) for more details.

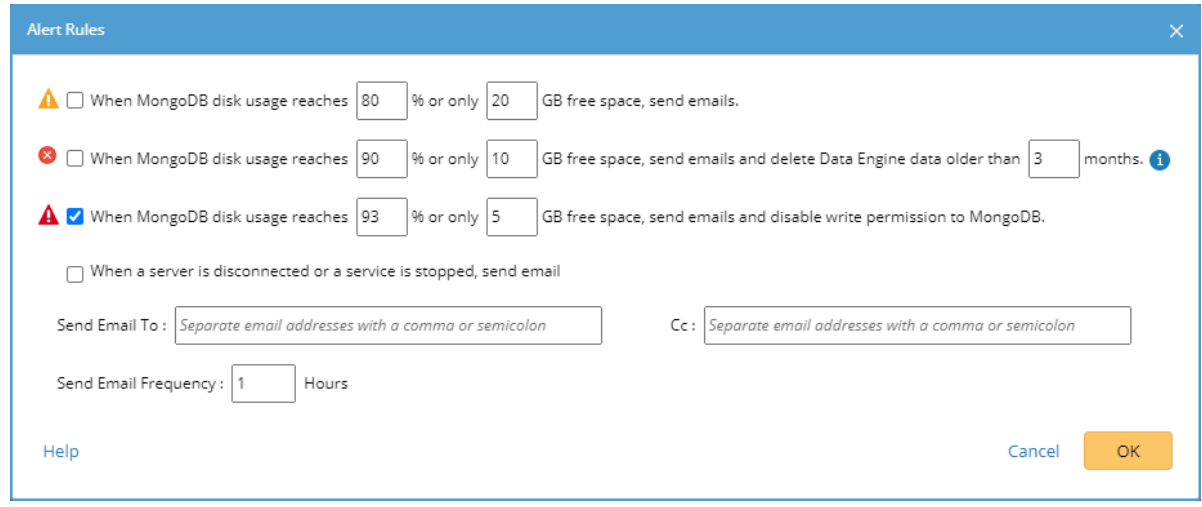

3. Click **OK**.

## <span id="page-29-0"></span>**1.15. Tuning Live Access**

- 1. In your web browser, navigate to **http(s)://<IP address of NetBrain Application Server>/** to log in to each Domain.
- 2. Click the domain name from the quick access toolbar and select **Manage Domain**.
- 3. In the Domain Management page, select **Operations > Advanced Tools > Tune Live Access** from the quick access toolbar. The **Tune Live Access** tab opens with all devices in the domain listed.
- 4. Click **Start Tuning**.
- 5. When the tuning process is completed, a notification message is displayed. Click **OK**.

### <span id="page-29-1"></span>**1.16. Scheduling Benchmark Task**

- 1. In the Domain Management page, select **Operations > Schedule Task** from the quick access toolbar.
- 2. On the **Schedule Discovery/Benchmark** tab, select the **Enable** check box for the **Basic System Benchmark** entry.
- 3. Click the  $\blacksquare$  icon to select the **Run Now** option from the drop-down list to run the benchmark task immediately.

**Note:** If you have multiple Front Servers, go to **Operations > Benchmark Tools > CheckPoint OPSEC Manager** to specify the target Front Server to access your CheckPoint firewalls and retrieve live data.

- 4. To recover the v7.0b/b1 benchmark data:
	- 1) Download the **[UpgradeDeviceData7.0To8.03.zip](https://www.netbraintech.com/docs/ie80/UpgradeDeviceData7.0To8.03.zip)** file and save it to the **C:\Program Files\NetBrain\Worker Server** directory of your NetBrain Worker Server.

**Note:** If you changed the default installation directory for Worker Server, replace the above directory accordingly.

2) Extract the zip file under the **\NetBrain\Worker Server** folder and double-click the **UpgradeDeviceData7.0To8.0.exe** file under the **\NetBrain\Worker Server\DE 7.0 to 8.03** folder to execute the benchmark data recovery. A sample output is as follows:

begin to upgrade device data in domain <domain name> end of upgrading device data in domain <domain name> Press ENTER to continue.

# <span id="page-31-0"></span>**4. Appendix: Offline Installing Third-party Dependencies**

- 1. Download the dependency package from a server with the Internet access using one of the following download links according to the version of your Operating System:
	- **CentOS7.5:** <http://download.netbraintech.com/dependencies-centos7.5-8.0.tar.gz>
	- **CentOS7.6:** <http://download.netbraintech.com/dependencies-centos7.6-8.0.tar.gz>
	- **CentOS7.7:** <http://download.netbraintech.com/dependencies-centos7.7-8.0.tar.gz>
	- **CentOS7.8:** <http://download.netbraintech.com/dependencies-centos7.8-8.0.tar.gz>
	- **CentOS7.9:** <http://download.netbraintech.com/dependencies-centos7.9-8.0.tar.gz>
	- **RHEL7.5:** <http://download.netbraintech.com/dependencies-rhel7.5-8.0.tar.gz>
	- **RHEL7.6:** <http://download.netbraintech.com/dependencies-rhel7.6-8.0.tar.gz>
	- **RHEL7.7:** <http://download.netbraintech.com/dependencies-rhel7.7-8.0.tar.gz>
	- **RHEL7.8:** <http://download.netbraintech.com/dependencies-rhel7.8-8.0.tar.gz>
	- **RHEL7.9:** <http://download.netbraintech.com/dependencies-rhel7.9-8.0.tar.gz>
- 2. Copy the downloaded dependency package to your Linux server.
- 3. Run the tar -zxvf dependencies-**<OS version>**-8.0.tar.gz command to decompress the package.

**Tip:** Possible values of **OS version** include: centos7.5; centos7.6; centos7.7; centos7.8; rhel7.5; rhel7.6; rhel7.7; rhel7.8

- 4. Run the cd dependencies command to navigate to the decompressed directory.
- 5. Run the offline-install.sh command to install the dependencies.

# <span id="page-32-0"></span>**5. Appendix: Editing a File with VI Editor**

The following steps illustrate how to edit a configuration file with the vi editor, which is the default text file editing tool of a Linux operating system.

- 1. Create a terminal and run the cd command at the command line to navigate to the directory where the configuration file is located.
- 2. Run the vi <configuration file name> command under the directory to show the configuration file.
- 3. Press the **Insert** or **I** key on your keyboard, and then move the cursor to the location where you want to edit.
- 4. Modify the file based on your needs, and then press the **Esc** key to exit the input mode.
- 5. Enter the :wq! command and press the **Enter** key to save the changes and exit the vi editor.

## <span id="page-33-0"></span>**6. Appendix: Restoring MongoDB Data**

Complete the following steps to restore the MongoDB data with the backup data if you encounter data loss or corruption during the upgrade process.

- 1. Log in to the Linux server where the MongoDB is installed as the **root** user.
- 2. Stop the MongoDB Service.
	- 1) Run the systemctl stop mongodnetbrain command to stop the MongoDB service.
	- 2) Run the ps -ef|grep mongod command to verify whether the **mongod** process is stopped.

```
[root@localhost ~]# ps -ef| grep mongod
root 15136 14237 0 10:42 pts/2 00:00:00 grep --color=auto mongod
```
**Note:** If the **mongod** process is stopped, the result should only contain one entry as shown above.

- 3. Restore the old data onto the MongoDB.
	- 1) Run the cd /usr/lib/mongodb command to navigate to the **/usr/lib/mongodb** directory.

**Note:** If you modified the following default directory to store all MongoDB data files during the MongoDB installation, you must use the new directory (available in the **mongod.conf** file) accordingly. For an upgraded system, e.g., upgraded from IEv7.x, the default directory is **/opt/mongodb**.

2) Run the ls -al command to browse all directories and files under the **/usr/lib/mongodb** directory.

```
[root@localhost mongodb]# ls -al
total 142
drwxr-xr-x. 5 netbrain netbrain 146 Oct 19 15:02 . 
drwxr-xr-x. 4 root root 42 Sep 19 14:41 ..
drwxr-xr-x. 4 root root 42 Oct 19 15:03 data 
drwxr-xr-x. 4 root root 100 Oct 19 15:03 log
-rwxr-xr-x. 2 netbrain netbrain 1004 Aug 25 17:26 mongodb-keyfile
-rwxr-xr-x. 1 netbrain netbrain 1076 Oct 19 15:02 mongod.conf
```
- 3) Run the rm -rf ./data command to delete the **data** directory.
- 4) Run the mv /etc/mongodb databk/data command under the **/usr/lib/mongodb** directory to move the data directory to the **/opt/mongodb** directory.
- 5) Run the ls -al command to browse all directories and files under the **/usr/lib/mongodb** directory.

```
[root@localhost mongodb]# ls -al
total 142
drwxr-xr-x. 5 netbrain netbrain 146 Oct 19 15:02 . 
drwxr-xr-x. 4 root root 42 Sep 19 14:41 .. 
drwxr-xr-x. 4 root root 86016 Oct 19 15:03 data
```

```
drwxr-xr-x. 4 root root 100 Oct 19 15:03 log
-rwxr-xr-x. 2 netbrain netbrain 1004 Aug 25 17:26 mongodb-keyfile
-rwxr-xr-x. 1 netbrain netbrain 1076 Oct 19 15:02 mongod.conf
-rwxr-xr-x. 1 netbrain netbrain 1147 Oct 19 14:51 mongod.conf2017|Oct|19|10:15:50
```
- 4. Run the systemctl start mongodnetbrain command to restart the MongoDB service.
- 5. Run the mongo --host <IP or hostname of MongoDB Server:Port> -u <username> -p

<password> --authenticationDatabase <database\_name> command to connect to the node.

#### **Example:**

```
[root@localhost upgrade_replica_set]# mongo --host 10.10.3.142:27017 -u mongodb -p mongodb --
authenticationDatabase admin --authenticationMechanism SCRAM-SHA-256
MongoDB shell version v4.0.6
connecting to: mongodb://10.10.3.142:27017/?authMechanism=SCRAM-SHA-
256&authSource=admin&gssapiServiceName=mongodb
Implicit session: session { "id" : UUID("0315bda2-73f3-4304-9166-c008b9b06ce3") }
MongoDB server version: 4.0.6
...
rsnetbrain:PRIMARY>
```
Tip: If SSL is enabled, run the mongo --host <IP or hostname of MongoDB Server: Port> -u <username> -p <password> --authenticationDatabase <database\_name> --ssl --sslAllowInvalidCertificates command.

# <span id="page-35-0"></span>**7. Appendix: Dumping MongoDB Data**

The built-in MongoDB command mongodump is a simple and efficient tool for backing up a small volume of MongoDB data. However, for a large volume of data, it is more time-consuming than using the  $cp$  command to copy data files from the MongoDB Server directly.

**Note:** Make sure the service of MongoDB is running when you run the mongodump command.

**Note:** The dumped data can be used to restore data in any server.

- 1. Log in to the Linux server where the MongoDB is installed as the **root** user.
- 2. Open a command prompt and run the following command to create a directory under the **/etc** directory to save the backup data.

[root@localhost ~]# mkdir /etc/mongodb\_databk

3. Enter the mongodump --host <ip>:<port> -u <username> -p <password> --authenticationDatabase <database\_name> --gzip -out <filepath> command in one line and run it to dump the MongoDB data to the **/etc/mongodb\_databk** directory.

#### **Example:**

```
[root@localhost ~]# mongodump --host 127.0.0.1:27017 -u mongodb -p mongodb
--authenticationDatabase admin --gzip --out /etc/mongodb databk
```
Tip: If SSL is enabled, run the mongodump --host <ip>:<port> -u <username> -p <password> -authenticationDatabase <dbname> --ssl --sslAllowInvalidCertificates --gzip -out <filepath> commands.

- 4. Verify the backup result.
	- 1) Run the cd /etc/mongodb\_databk command to navigate to the **/etc/mongodb\_databk** directory.
	- 2) Run the ls -al command under the **mongodb\_databk** directory to browse the backup data.

# <span id="page-36-0"></span>**8. Appendix: Restoring Dumped MongoDB Data**

Restore the dumped data by using the mongorestore command provided by MongoDB.

**Note:** Make sure the service of MongoDB is running when you run the mongorestore command.

**Note:** Make sure other relevant services are stopped.

Enter the mongorestore --host <ip>:<port> -u <username> -p <password> --authenticationDatabase <database\_name> --gzip --out <filepath> command in one line and run it to restore the dumped data onto the MongoDB Server:

#### **Example:**

 $[root@localhost ~ -]$ # mongorestore --host 127.0.0.1:27017 -u mongodb -p mongodb -authenticationDatabase admin --gzip --out /etc/mongodb\_databk

**Tip:** If SSL is enabled, run the mongorestore --host <ip>:<port> -u <username> -p <password> -authenticationDatabase <dbname> --ssl --sslAllowInvalidCertificates --gzip --out <filepath> commands.